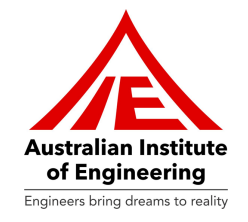

# How to use Australian Institute of Engineering's LMS

Go to URL: https://www.auielms.com/

Enter your username and password

Our support team sends username and password upon completion of the orientation session via email.

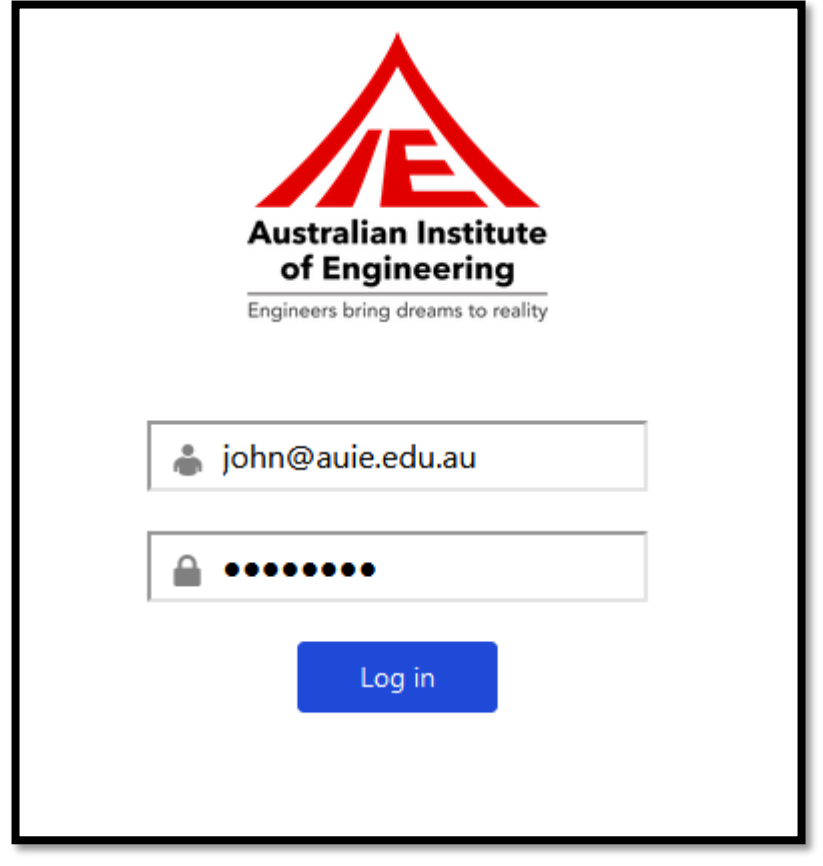

**ABN: 13 612 727 143**

**Registered Training Organisation ID 45356 | CRICOS Provider Code 03685G 60 Belfast Street, Broadmeadows, VIC 3047, Australia www.auie.edu.au | Tel: +61 3 9302 1296**

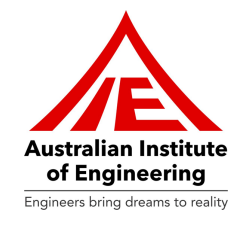

Kindly Click on "**My Profile**" in order to view your profile.

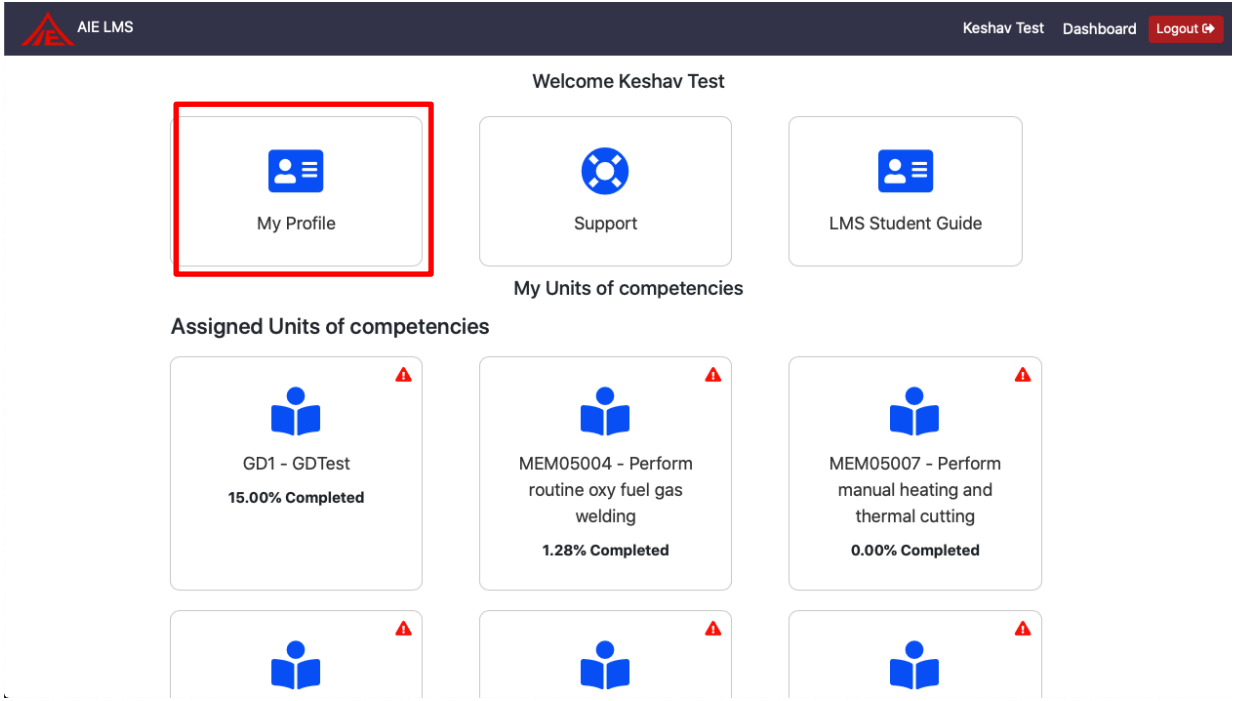

After you have clicked on "**My Profile**", you can view your information and upload your documents.

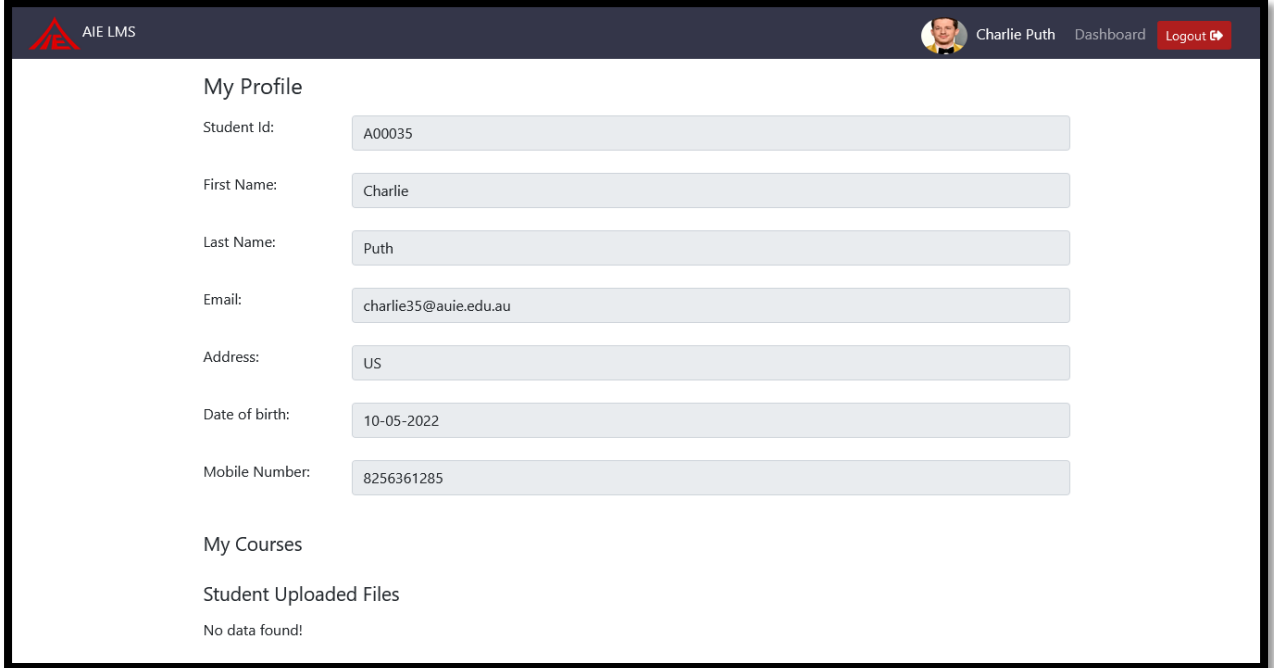

**ABN: 13 612 727 143**

**Registered Training Organisation ID 45356 | CRICOS Provider Code 03685G 60 Belfast Street, Broadmeadows, VIC 3047, Australia www.auie.edu.au | Tel: +61 3 9302 1296**

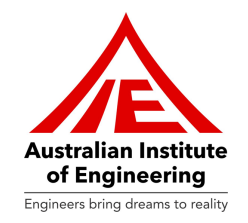

We have created LMS Student Guide to help students understanding LMS! This comprehensive guide will help you navigate the Learning Management System (LMS) effectively. Whether you're a new student or returning, this guide will walk you through accessing and utilizing the various features of the LMS.

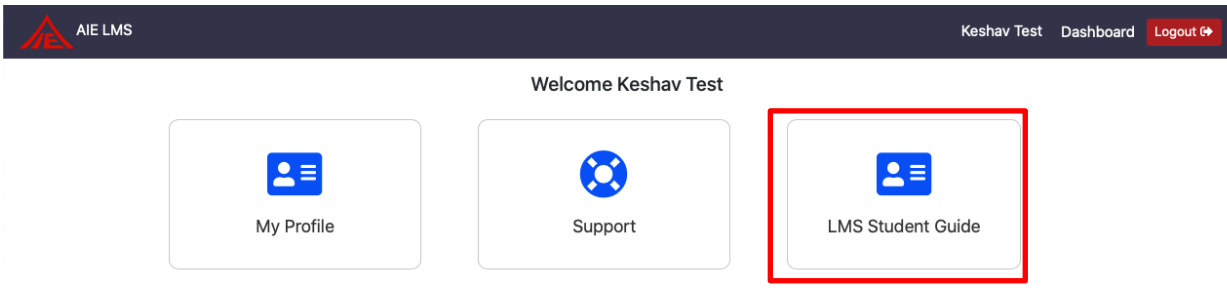

After clicking on the icon highlighted above, you can navigate the **LMS Student Guide**. Please see the screenshot below:

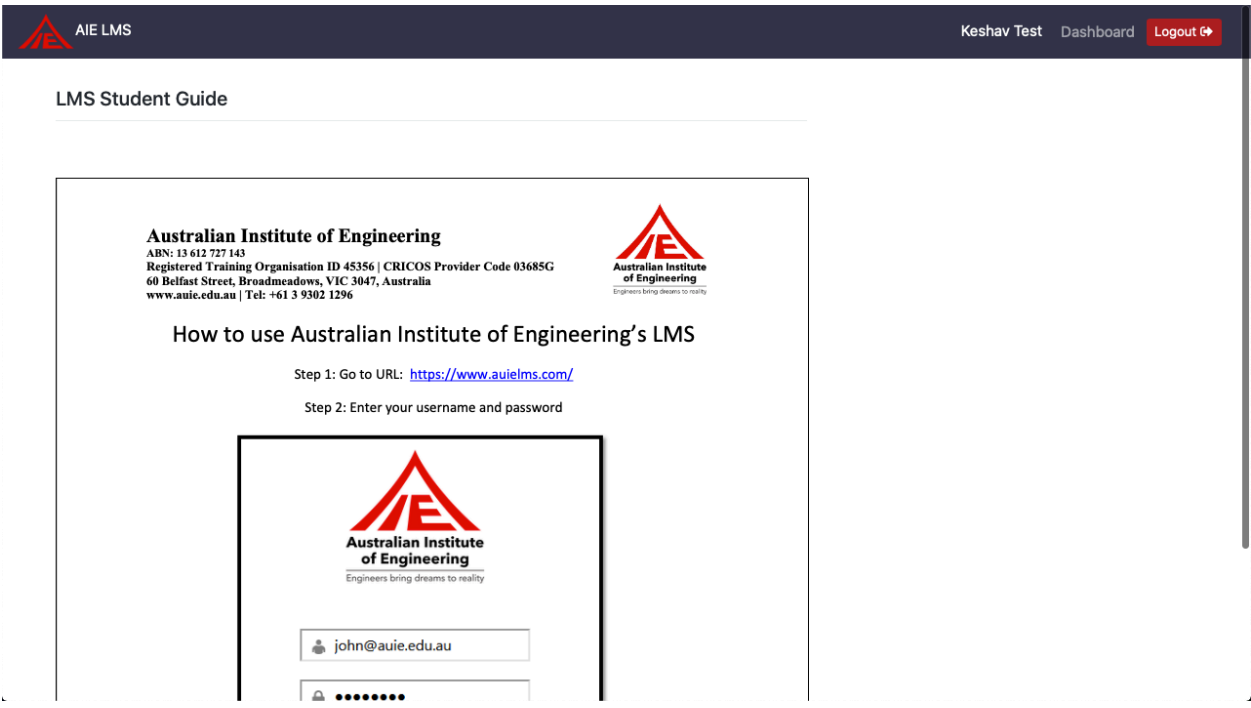

## **Australian Institute of Engineering ABN: 13 612 727 143**

**Australian Institute** of Engineering Engineers bring dreams to reality

**Registered Training Organisation ID 45356 | CRICOS Provider Code 03685G 60 Belfast Street, Broadmeadows, VIC 3047, Australia www.auie.edu.au | Tel: +61 3 9302 1296**

#### **My Units of competencies:**

In this part of the LMS, you can view the list of units of competencies which are assigned to you.

You can click on any desired unit in which you wish to start/continue learning.

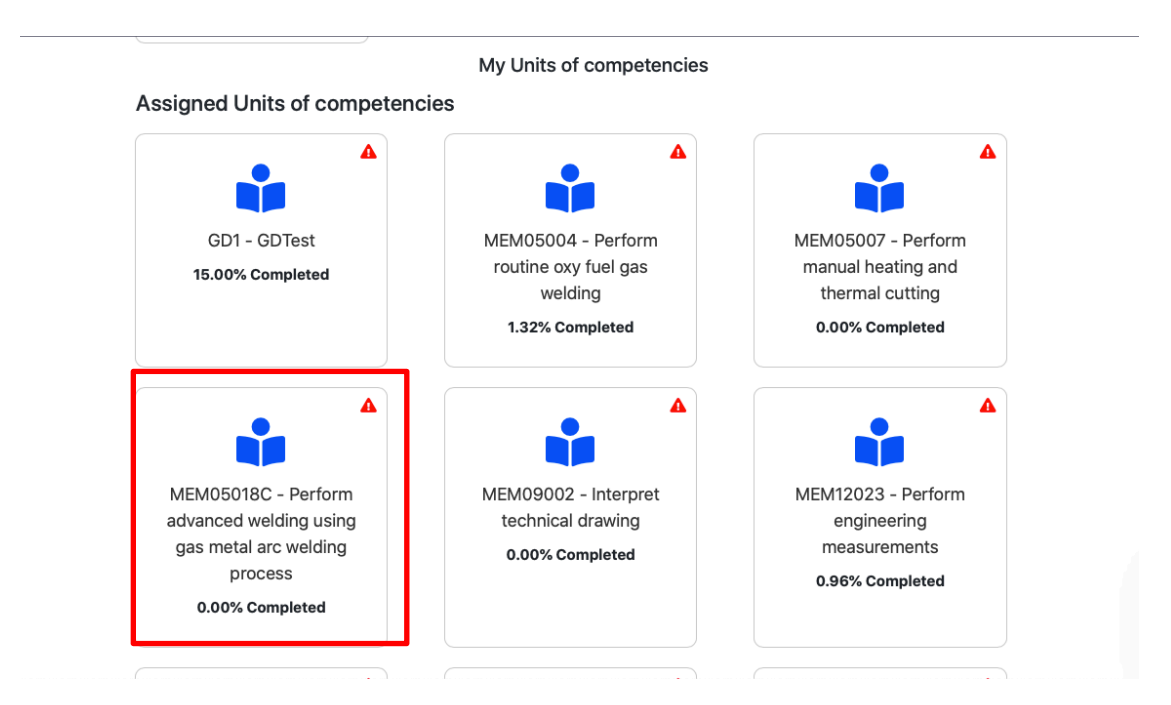

In list of units, you can see "Yellow" or "Red" Triangle Icons.

Yellow icon indicates that unit's completion deadline is approaching, with 7 or fewer calendar days remaining.

Red icon signifies that the completion date has already passed. It's important to complete this unit as soon as possible. Assistance is available from support staff and trainers if needed.

**ABN: 13 612 727 143 Registered Training Organisation ID 45356 | CRICOS Provider Code 03685G 60 Belfast Street, Broadmeadows, VIC 3047, Australia www.auie.edu.au | Tel: +61 3 9302 1296**

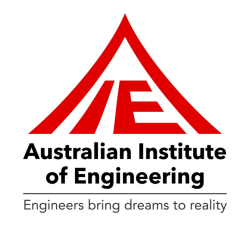

#### **WPH Units**

Students can also see a badge of "WPH" in some units. This indicates that this unit has Work Placement Hours. Work placement hours refer to the supervised practical experience provided to students in a real workplace setting, allowing them to apply the knowledge and skills gained in their training programs in a professional context.

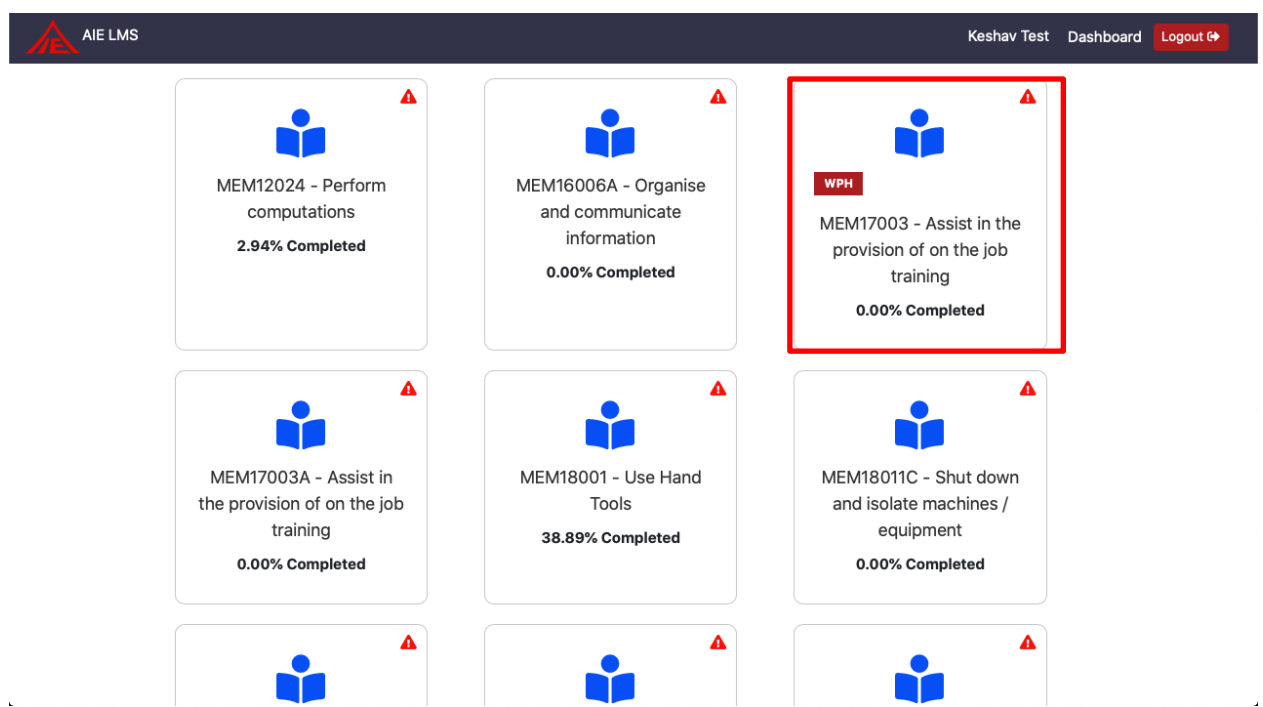

**ABN: 13 612 727 143 Registered Training Organisation ID 45356 | CRICOS Provider Code 03685G 60 Belfast Street, Broadmeadows, VIC 3047, Australia www.auie.edu.au | Tel: +61 3 9302 1296**

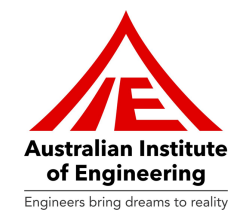

#### **Unit of Competency**

You can click on "**Unit of competency**" in order to view unit of competency details of the specific unit.

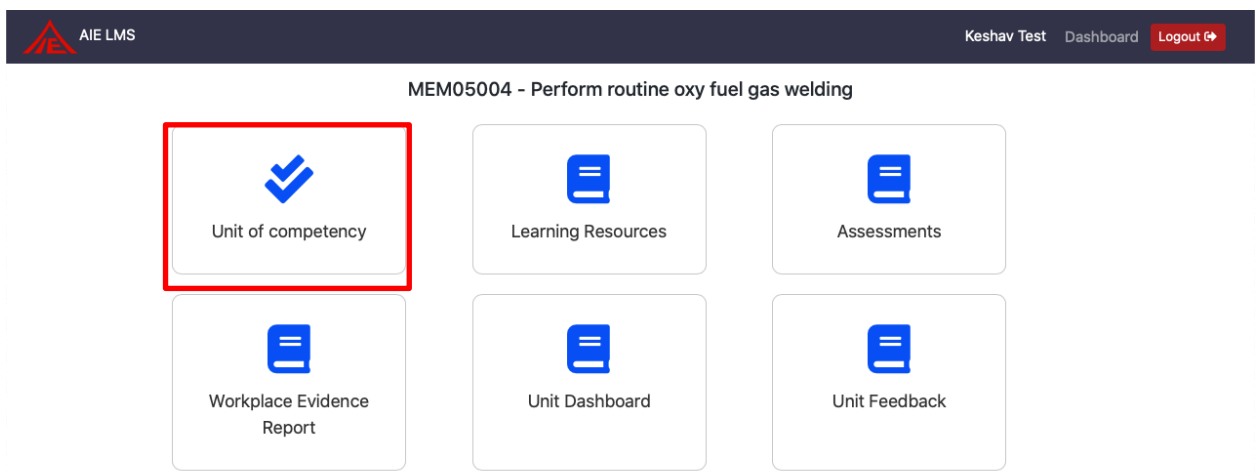

After clicking on this icon, you can see the Unit of competency part as mentioned below:

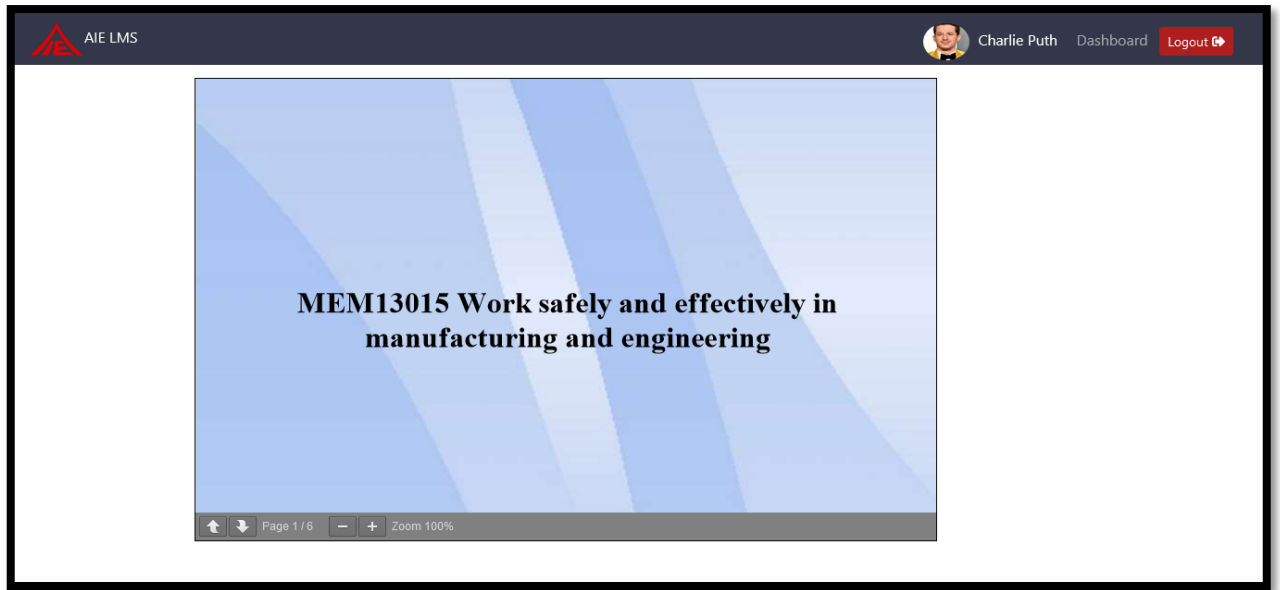

Upon reading Unit of competency, you can click on browser's "**Go Back**" button to reach **Units of Competencies Dashboard**.

**ABN: 13 612 727 143**

**Registered Training Organisation ID 45356 | CRICOS Provider Code 03685G 60 Belfast Street, Broadmeadows, VIC 3047, Australia www.auie.edu.au | Tel: +61 3 9302 1296**

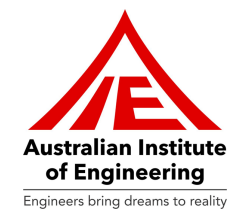

Click on the "**Learning Resources**" in order to access Learning Resources of the unit.

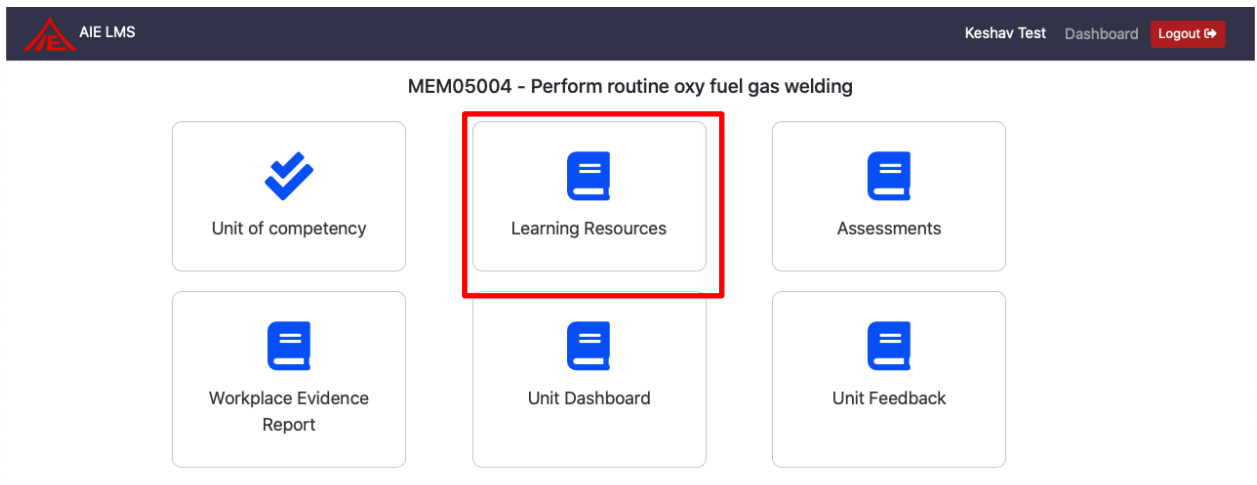

You are required to read Learning information of Elements and sub-elements. You are required to click on "**Next**" button upon reading each element to jump to next element/sub-element.

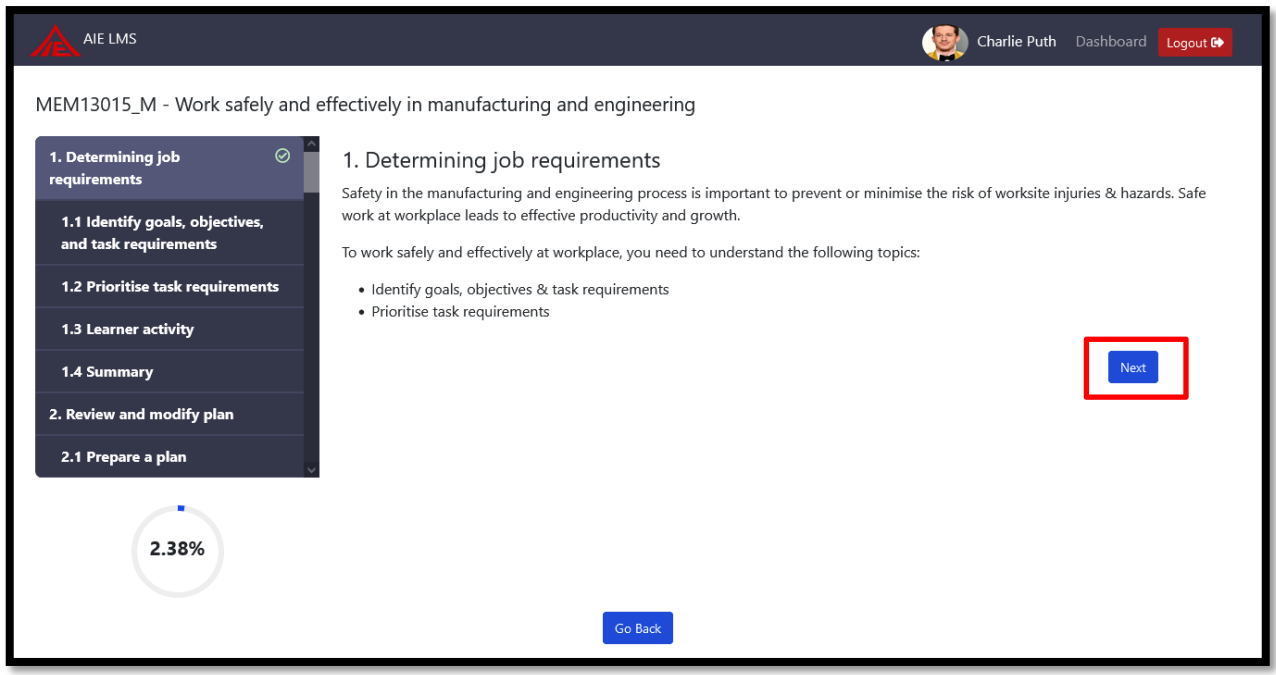

**ABN: 13 612 727 143**

**Registered Training Organisation ID 45356 | CRICOS Provider Code 03685G 60 Belfast Street, Broadmeadows, VIC 3047, Australia www.auie.edu.au | Tel: +61 3 9302 1296**

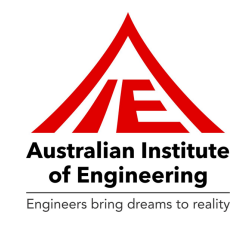

You cannot click on other Element/sub-elements unless you have read all information of previous Element/sub-element. You are required to read all Elements/sub-elements one by one.

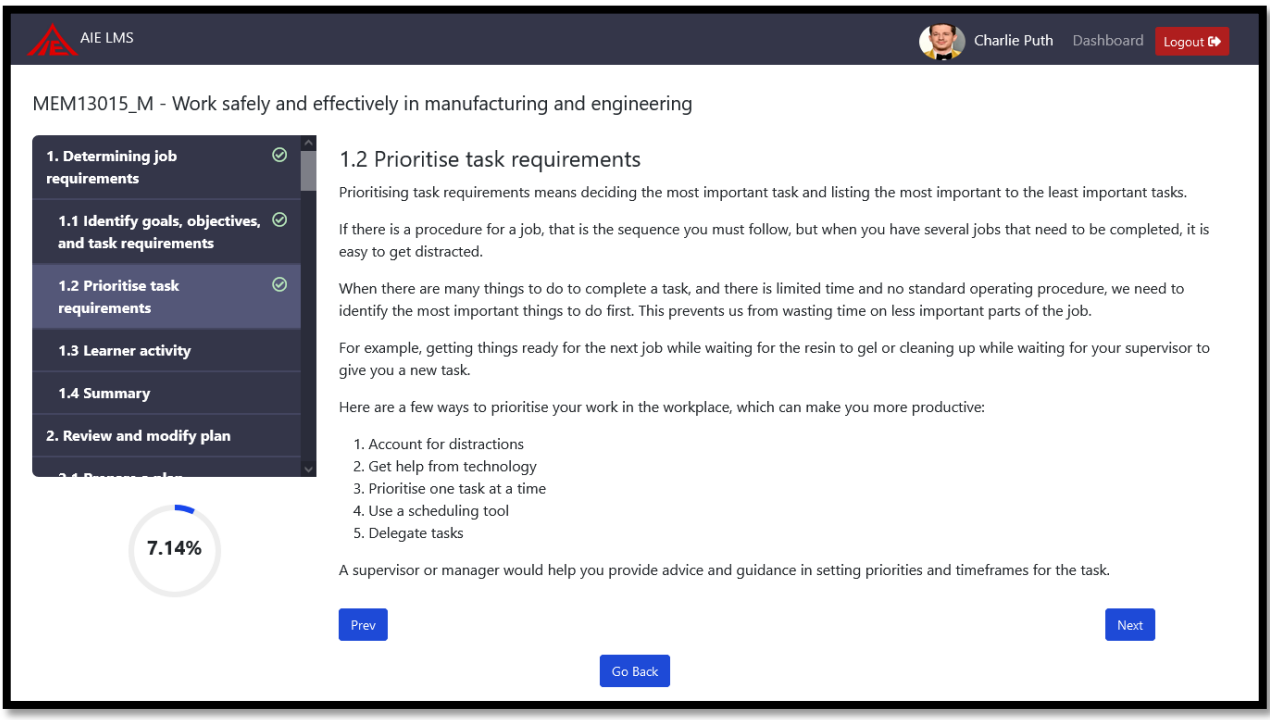

**ABN: 13 612 727 143**

**Registered Training Organisation ID 45356 | CRICOS Provider Code 03685G 60 Belfast Street, Broadmeadows, VIC 3047, Australia www.auie.edu.au | Tel: +61 3 9302 1296**

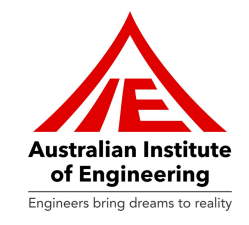

You are required to complete Learner Activity upon completion of each Element. You cannot jump to next Element unless you have completed Learner Activity.

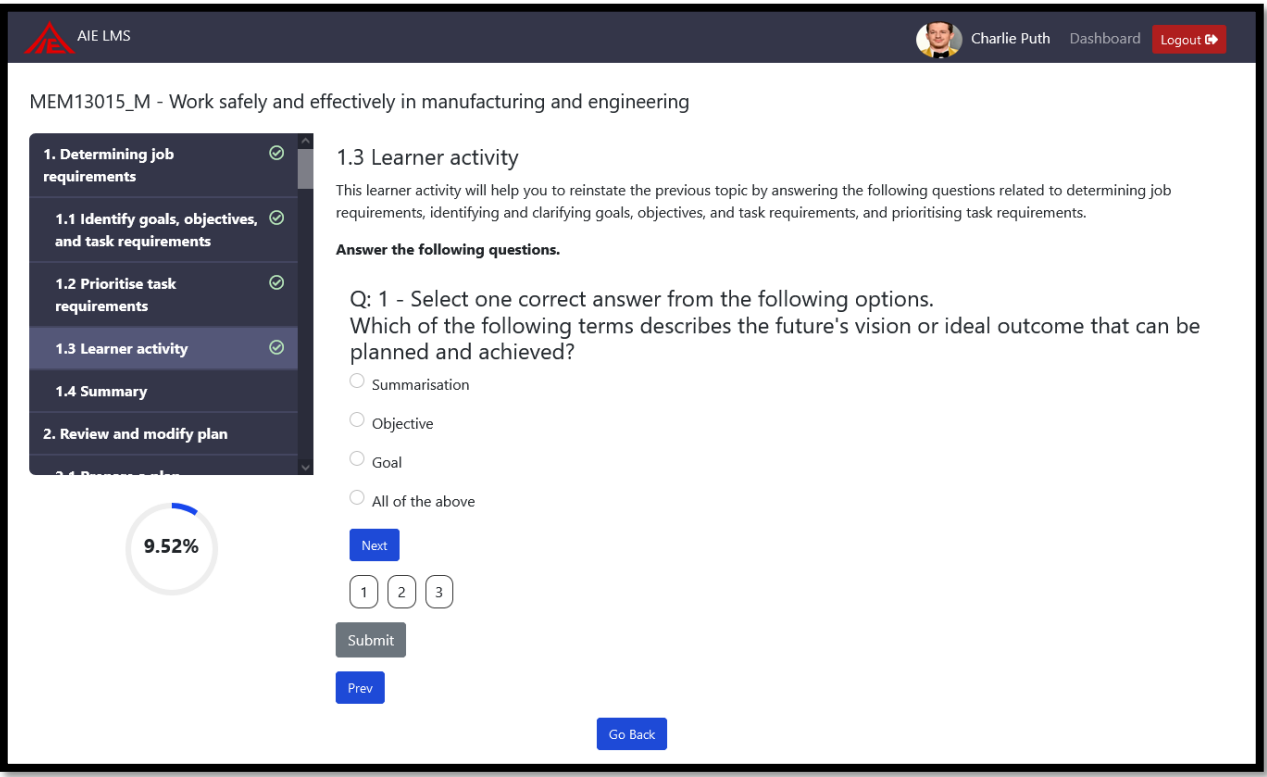

**ABN: 13 612 727 143**

**Registered Training Organisation ID 45356 | CRICOS Provider Code 03685G 60 Belfast Street, Broadmeadows, VIC 3047, Australia www.auie.edu.au | Tel: +61 3 9302 1296**

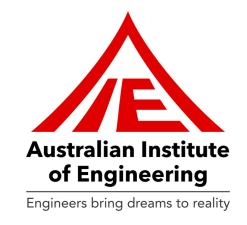

Once you have attempted all questions of Learner Activity, you are required to click on "**Submit**" button in order to complete Learner Activity. Once you have clicked on "**Submit**" button you can see which answers you have correctly answered and which are wrongly answered.

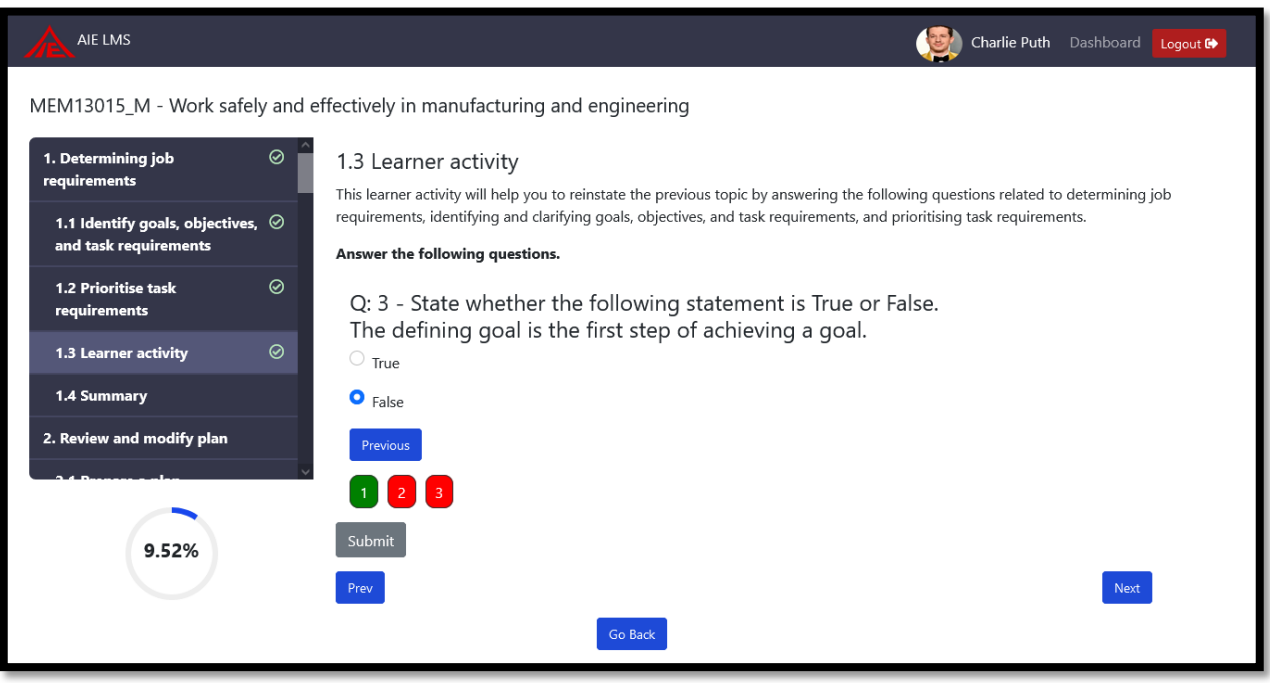

**ABN: 13 612 727 143**

**Registered Training Organisation ID 45356 | CRICOS Provider Code 03685G 60 Belfast Street, Broadmeadows, VIC 3047, Australia www.auie.edu.au | Tel: +61 3 9302 1296**

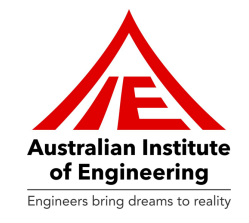

You must attempt all questions. If you leave any question un-answered then you will receive following error: "All Questions are mandatory! Please answer all the questions and then press submit."

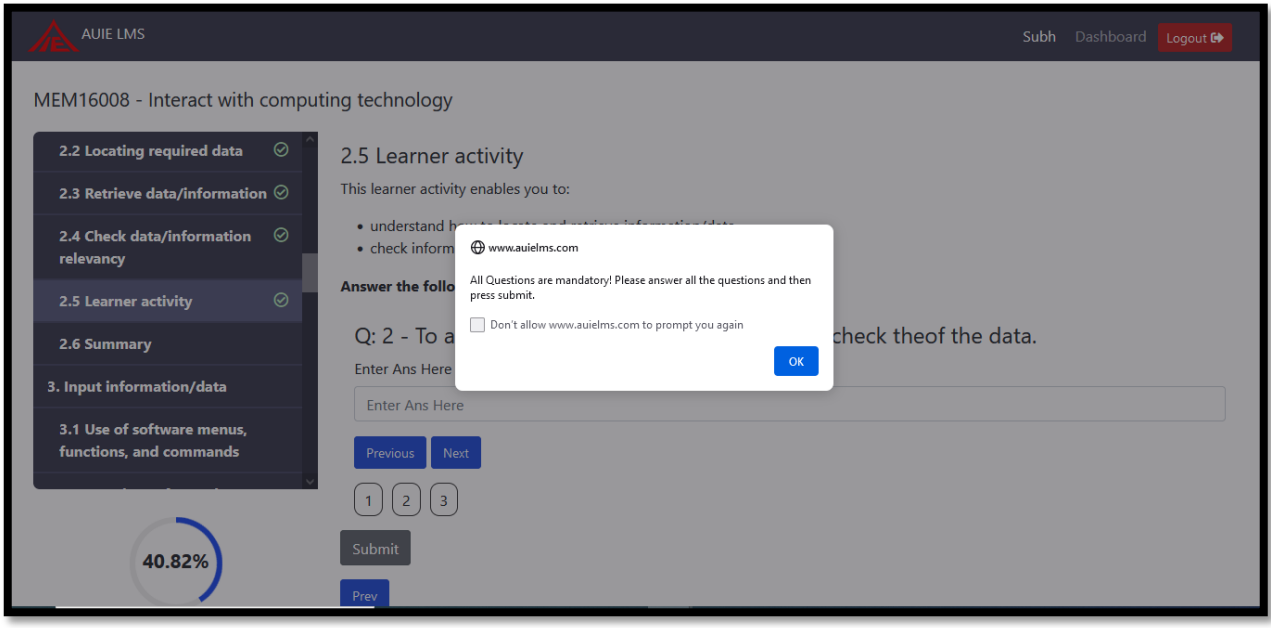

**ABN: 13 612 727 143**

**Registered Training Organisation ID 45356 | CRICOS Provider Code 03685G 60 Belfast Street, Broadmeadows, VIC 3047, Australia www.auie.edu.au | Tel: +61 3 9302 1296**

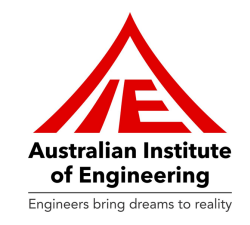

You can see your **progress** (in percentage) of Learning Resource in a circle provided below an index of Learning Resource. Upon completion of all Elements/Sub-elements/Learner Activities, you are required to click on "Go back" button in order to reach Unit Dashboard.

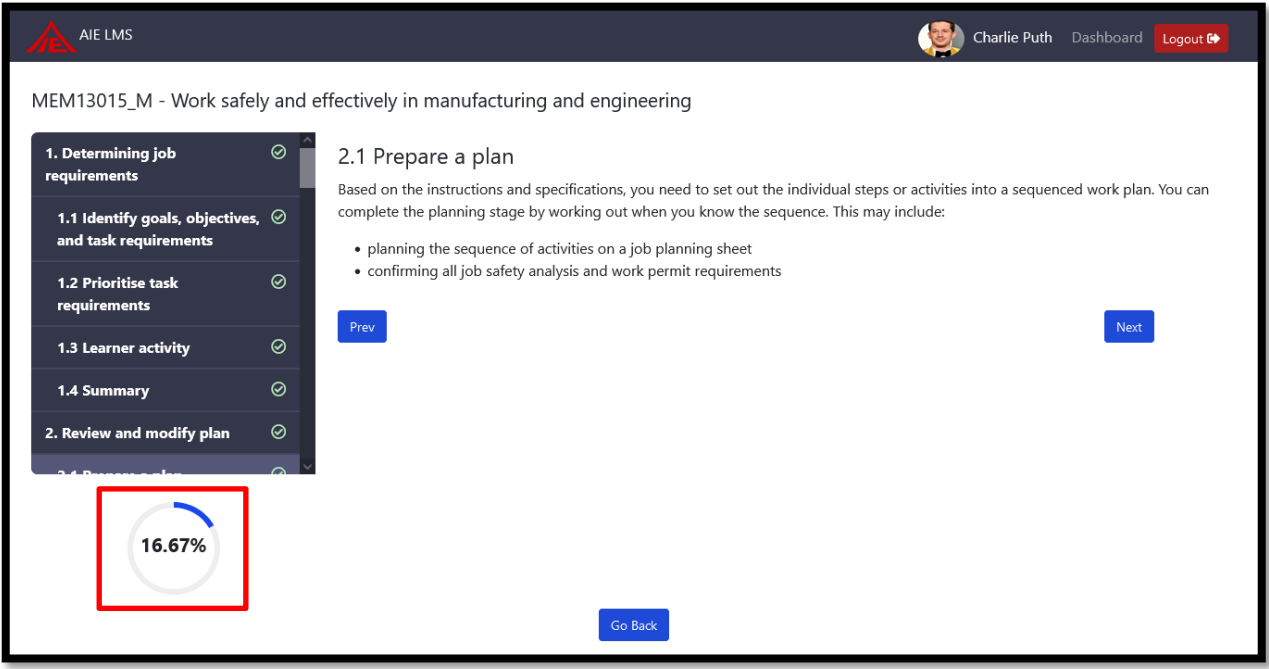

**ABN: 13 612 727 143**

**Registered Training Organisation ID 45356 | CRICOS Provider Code 03685G 60 Belfast Street, Broadmeadows, VIC 3047, Australia www.auie.edu.au | Tel: +61 3 9302 1296**

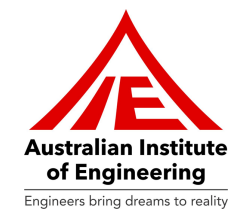

Kindly click on "**Assessments**" in order to view all Assessments of the unit.

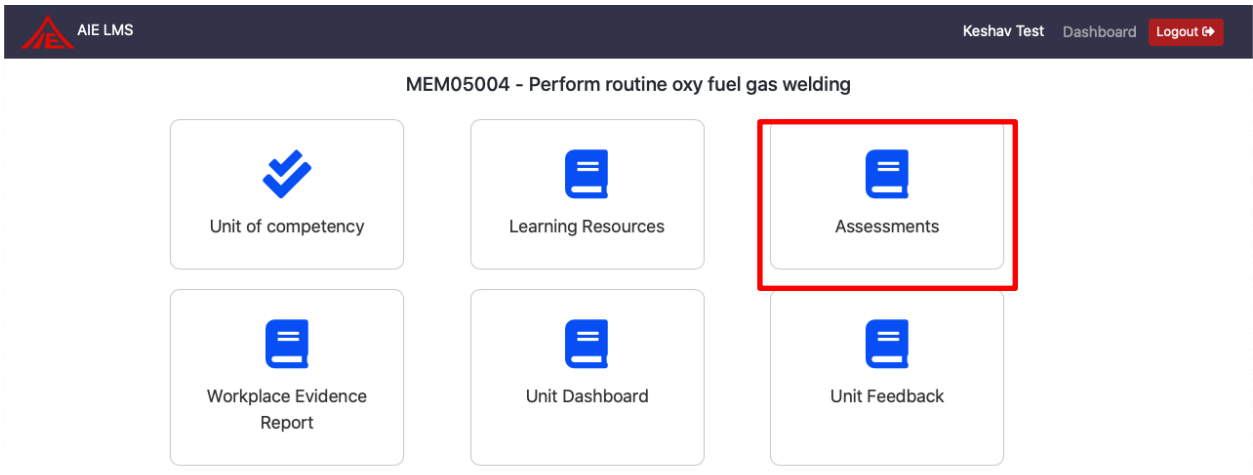

Assessments are divided into two parts: Practical Assessment, which involve practical applications and projects, and Written Assessments, which consist of essays and exams. Kindly click on "Practical Assessment" in order to view list of all assessment tasks.

#### **Practical Assessment Tasks:**

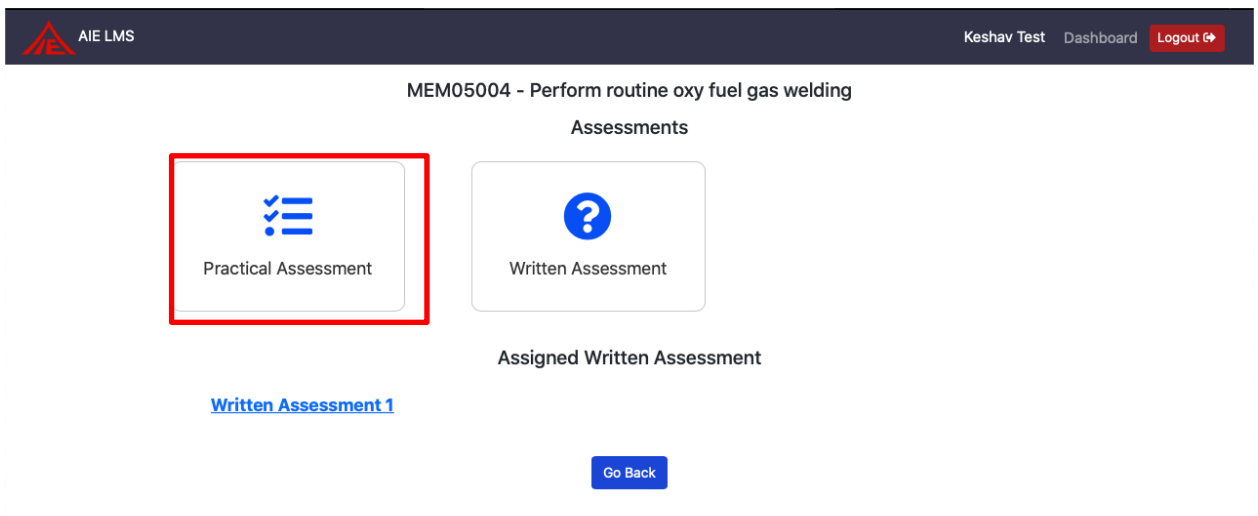

At first, you will find List of all tasks of unit. You are required to click on each task for task's details. You can also upload photos/videos which are related to tasks of unit, by clicking on "Upload Files" button.

**ABN: 13 612 727 143**

**Registered Training Organisation ID 45356 | CRICOS Provider Code 03685G 60 Belfast Street, Broadmeadows, VIC 3047, Australia www.auie.edu.au | Tel: +61 3 9302 1296**

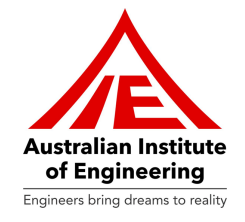

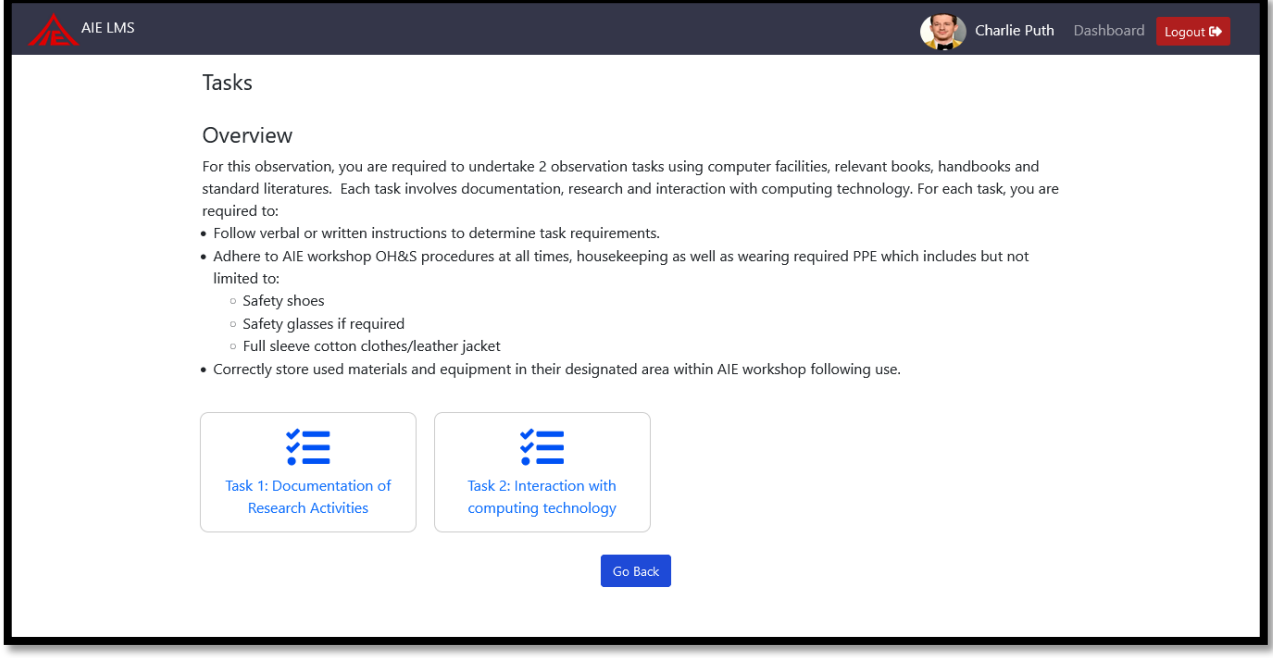

Please read the instructions of the task and fill required details. You can upload the PDF/Other media files related to the particular task on this page as mentioned below:

**ABN: 13 612 727 143**

**Registered Training Organisation ID 45356 | CRICOS Provider Code 03685G 60 Belfast Street, Broadmeadows, VIC 3047, Australia www.auie.edu.au | Tel: +61 3 9302 1296**

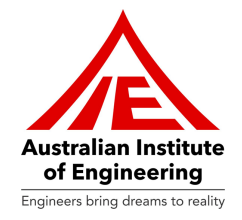

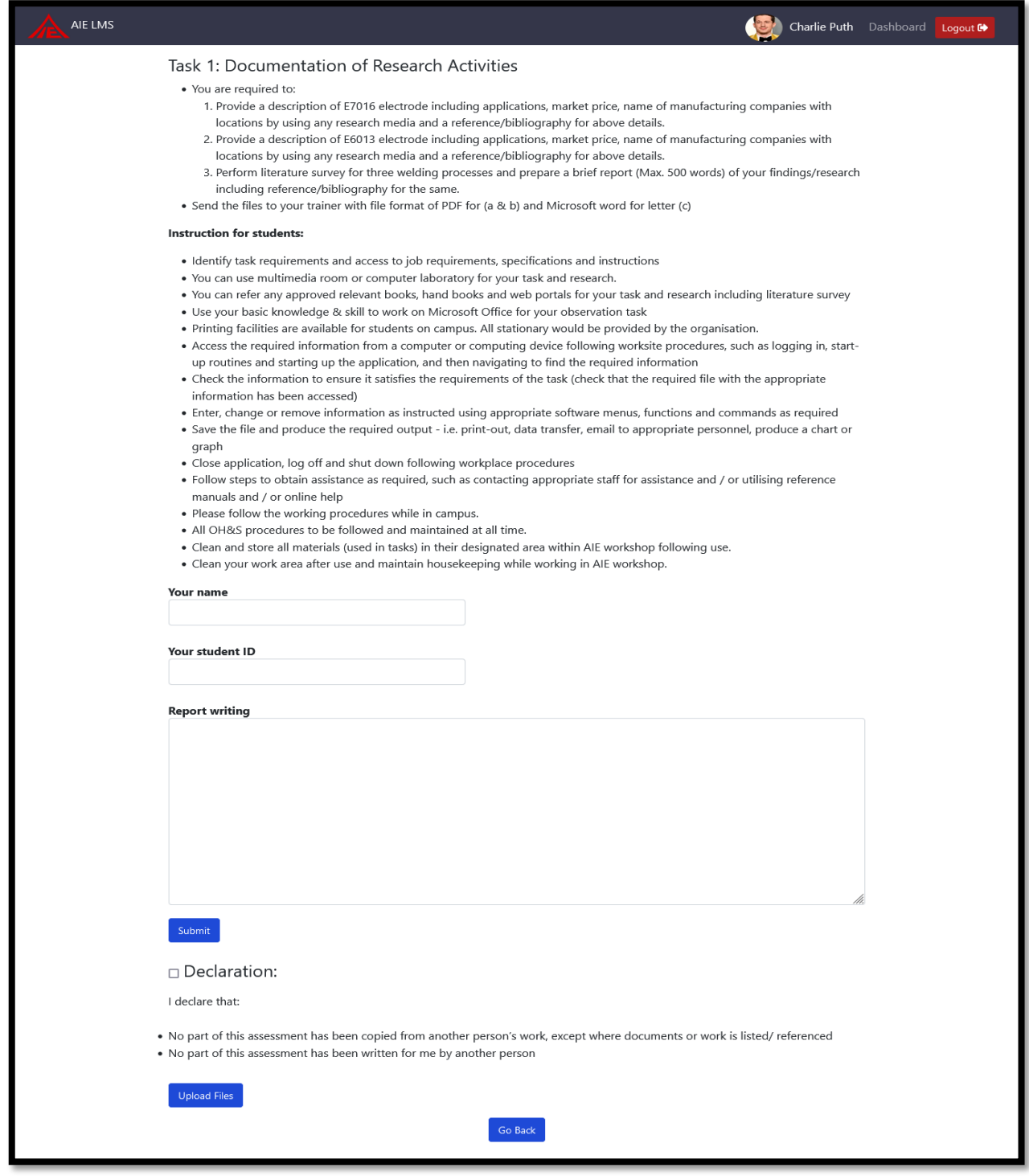

**ABN: 13 612 727 143**

**Registered Training Organisation ID 45356 | CRICOS Provider Code 03685G 60 Belfast Street, Broadmeadows, VIC 3047, Australia www.auie.edu.au | Tel: +61 3 9302 1296**

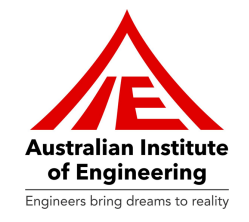

Once you have completed the task, you can click on "tick box" in front of Declaration in order to

digitally sign the Declaration. Please click on "Submit" button after ticking Declaration and reading Declaration details. You can go back to Unit Dashboard by clicking on "Go back" button.

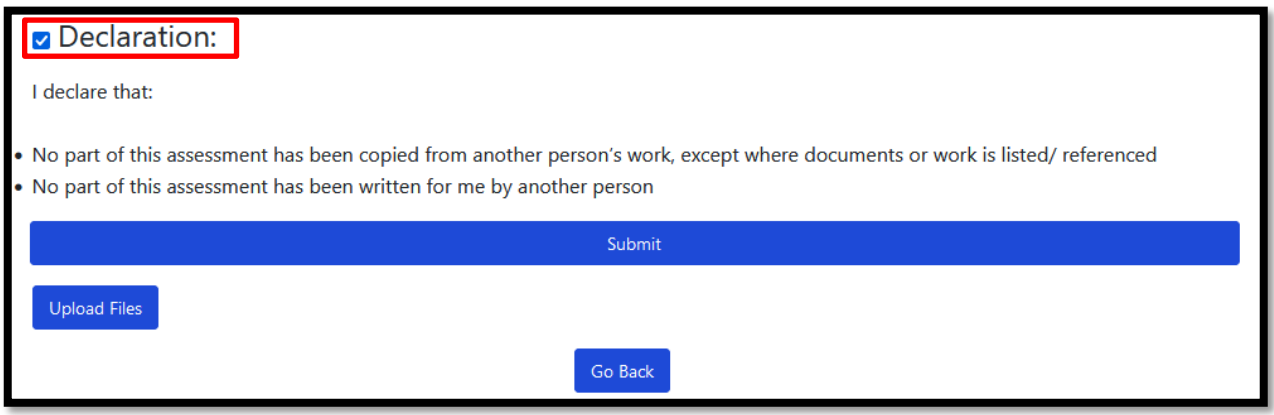

You are required to click on "Written Assessment" section of Assessments in order to request for Written Assessment or take Written Test of the task.

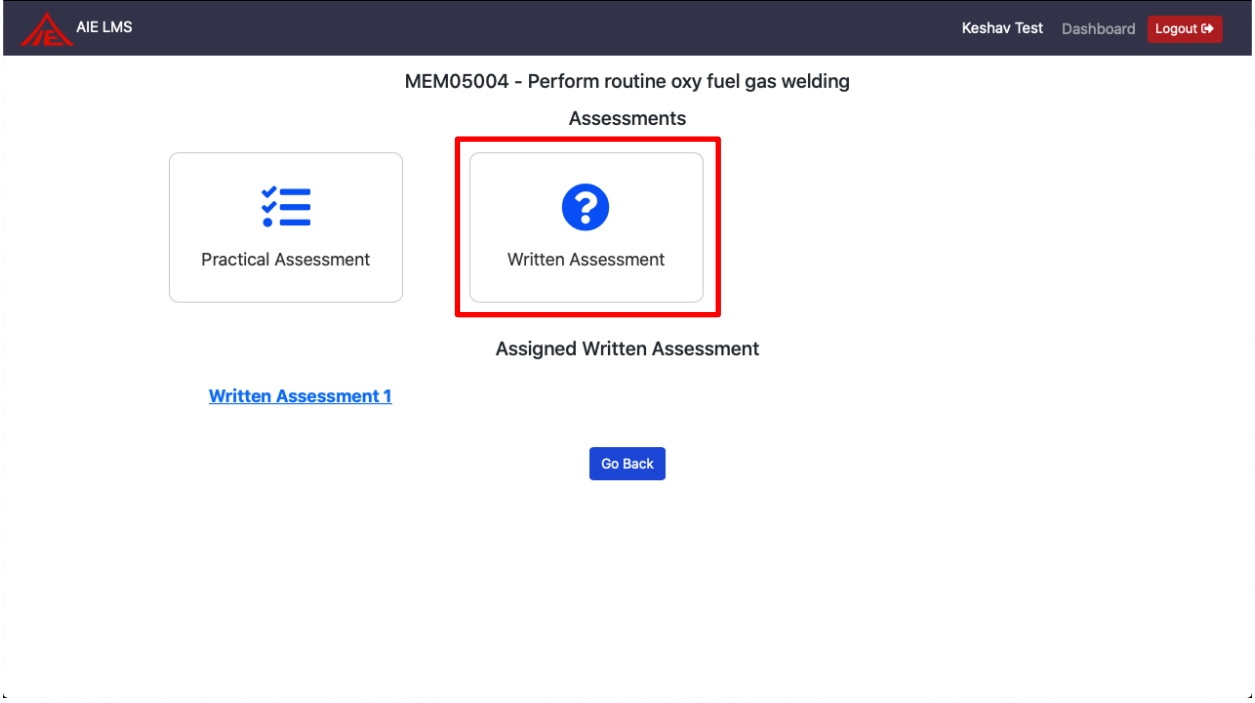

**ABN: 13 612 727 143**

**Registered Training Organisation ID 45356 | CRICOS Provider Code 03685G 60 Belfast Street, Broadmeadows, VIC 3047, Australia www.auie.edu.au | Tel: +61 3 9302 1296**

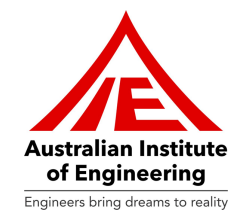

You are required to click on "**Request for Written Assessment**" button in order to request for

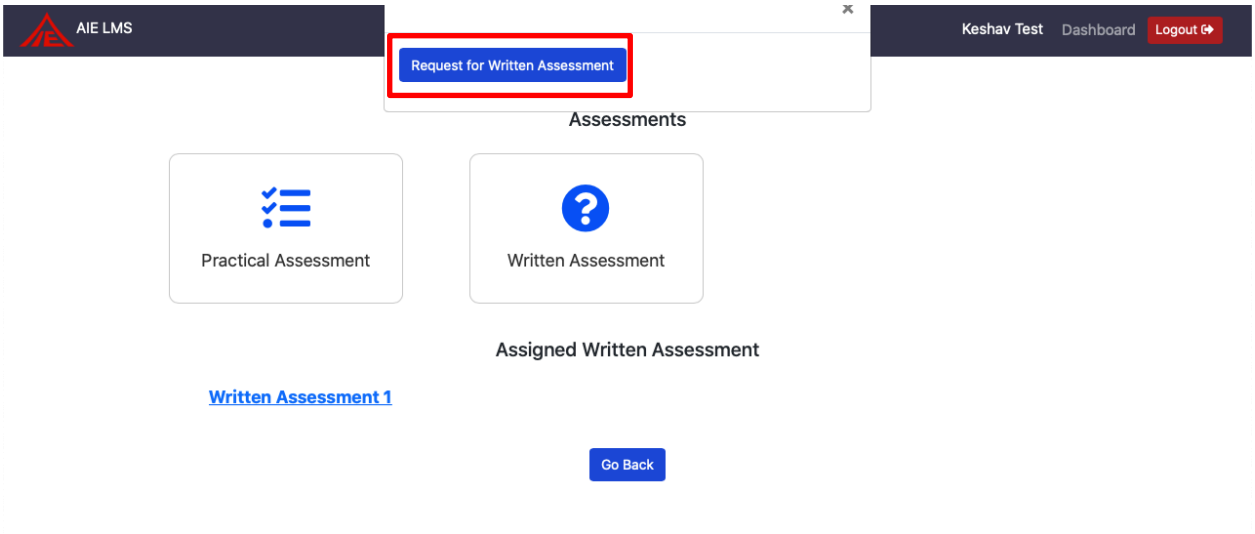

the Written Test of Unit.

Your trainer will approve you request for the "**Written Assessment**" and you can click on link provided in "Assigned Written Assessment" section as mentioned below:

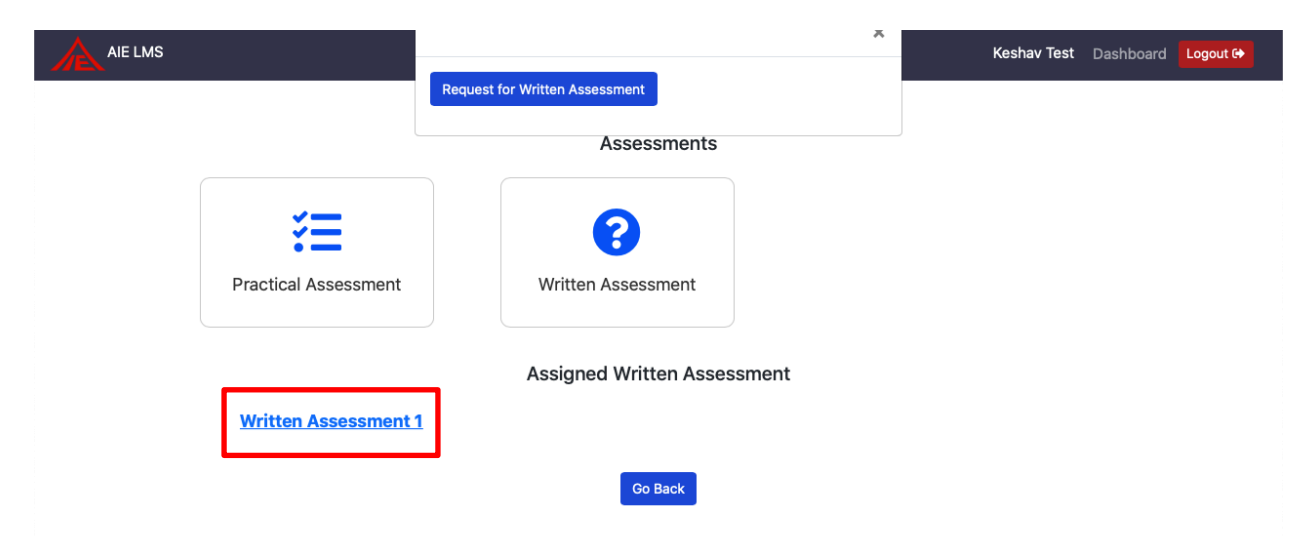

**ABN: 13 612 727 143 Registered Training Organisation ID 45356 | CRICOS Provider Code 03685G 60 Belfast Street, Broadmeadows, VIC 3047, Australia www.auie.edu.au | Tel: +61 3 9302 1296**

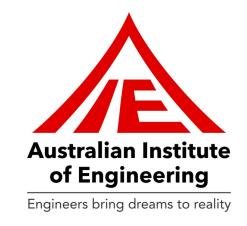

#### You are required to read all Student Instructions in this page and click on "Start Quiz" in order to take Written Test of the unit.

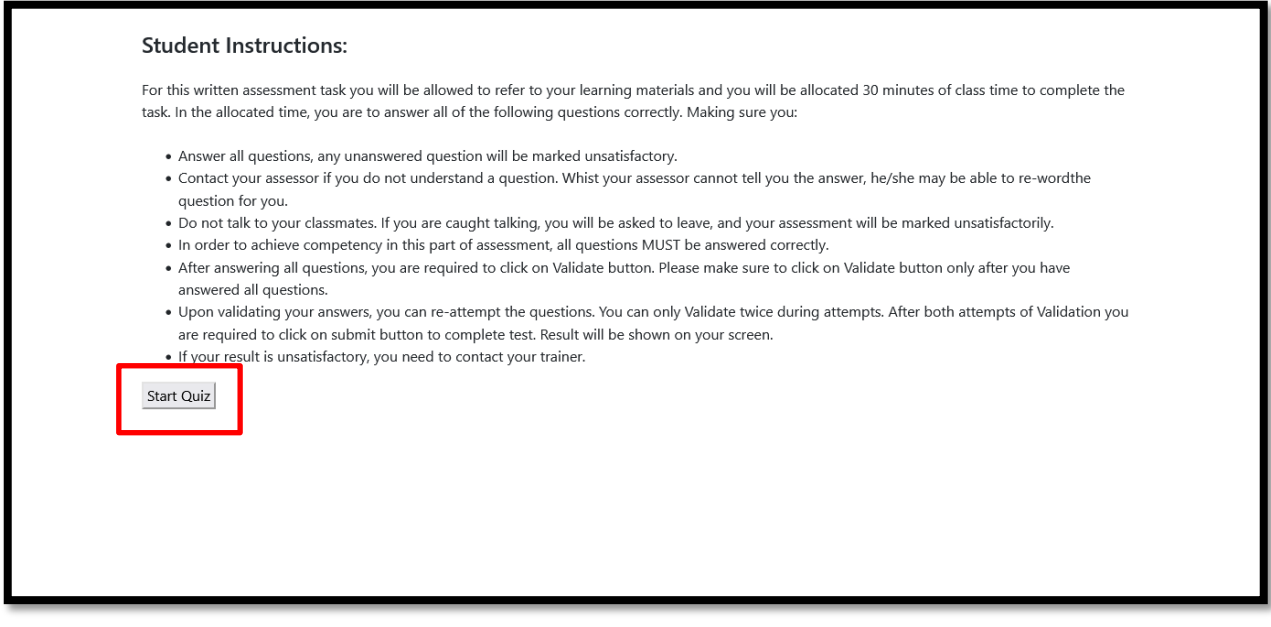

You must attempt all the questions within the time-frame mentioned on top right side of the page. Upon answering one question, you can click on "**Next**" button to attempt next questions. Upon completion of all questions, please click on "**Validate**" button in order to proceed further.

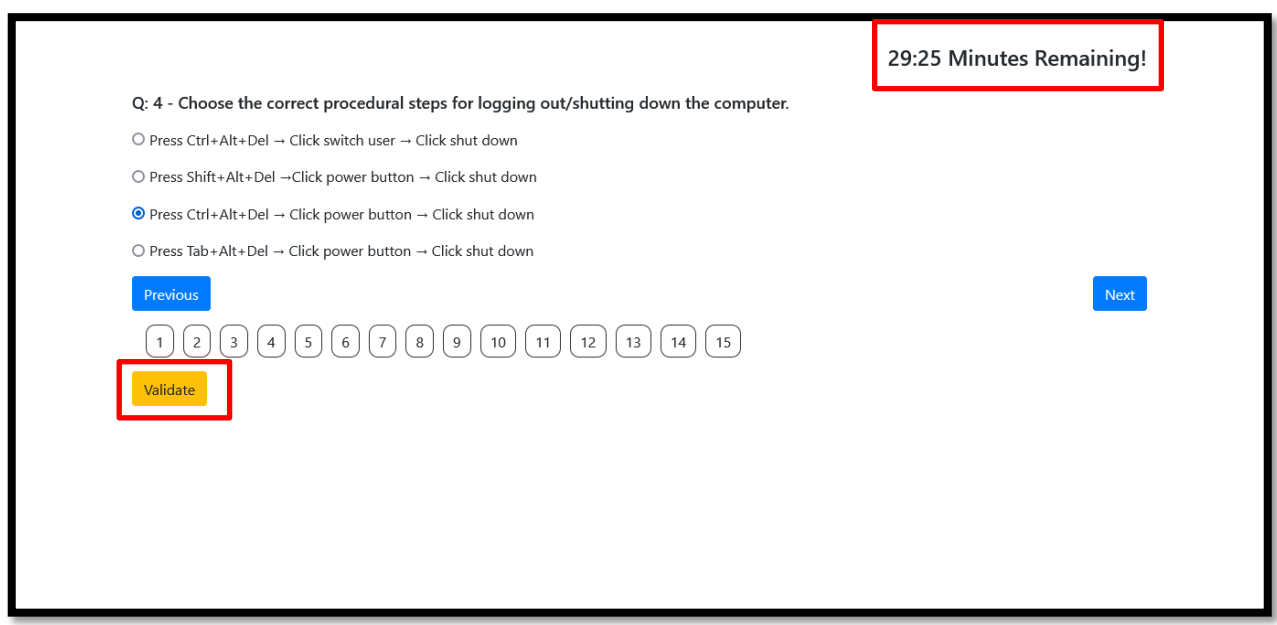

**ABN: 13 612 727 143 Registered Training Organisation ID 45356 | CRICOS Provider Code 03685G 60 Belfast Street, Broadmeadows, VIC 3047, Australia www.auie.edu.au | Tel: +61 3 9302 1296**

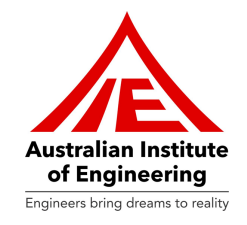

Now you will be able to see two color coded numbers. Red color indicates wrong answers, while Green color indicates Right answers. You can click on Red colored numbers in order to attempt question again. You can validate answers up to two times and on third attempt you will have to click on "Submit" button in order to view your score.

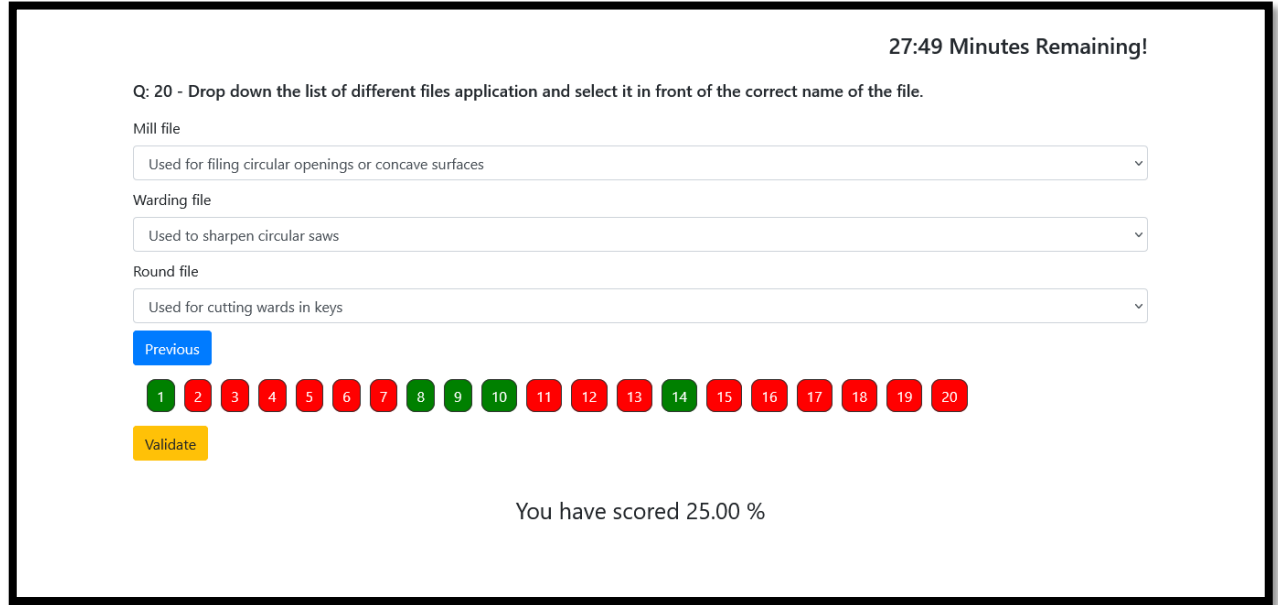

After clicking on "Submit" button you will get your result of the written assessment.

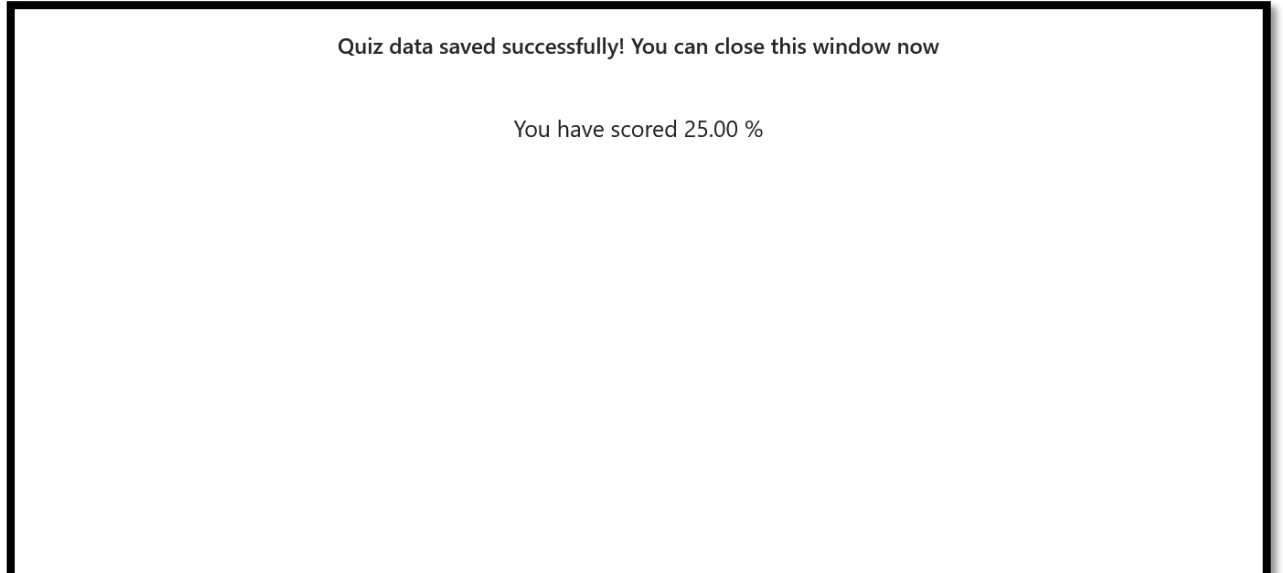

**ABN: 13 612 727 143 Registered Training Organisation ID 45356 | CRICOS Provider Code 03685G 60 Belfast Street, Broadmeadows, VIC 3047, Australia www.auie.edu.au | Tel: +61 3 9302 1296**

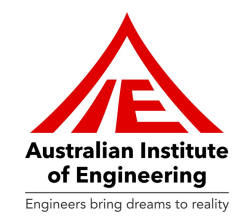

Once you have finished your Written assessment task, you cannot take the test again. It will show below mentioned error. If you have not scored satisfactorily, you are required to contact your Trainer and he will guide you further.

You have already taken the quiz please contact your trainer for the quiz score.

**ABN: 13 612 727 143 Registered Training Organisation ID 45356 | CRICOS Provider Code 03685G 60 Belfast Street, Broadmeadows, VIC 3047, Australia www.auie.edu.au | Tel: +61 3 9302 1296**

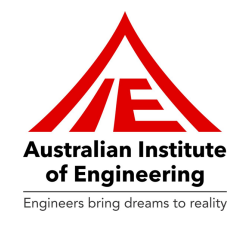

#### **Workplace Evidence Report**

A Workplace Evidence Report is a document where students compile and present evidence of their practical skills and knowledge applied in a real-world work environment, showcasing their competency in specific tasks.

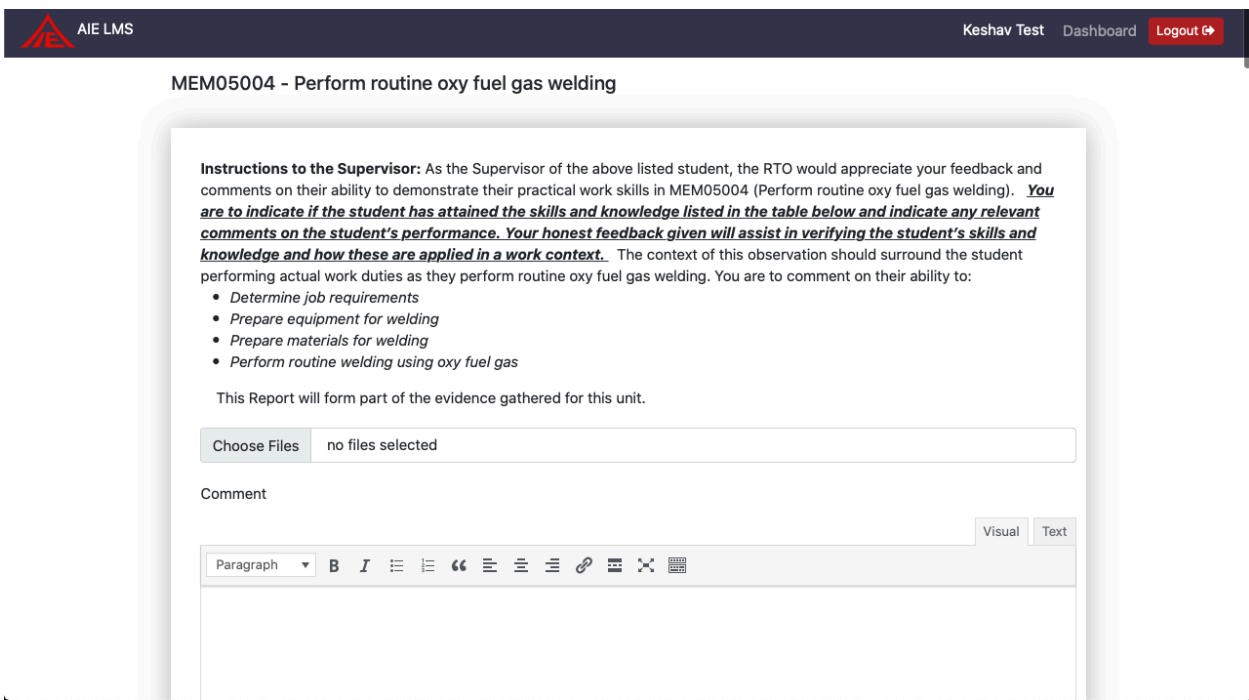

**ABN: 13 612 727 143 Registered Training Organisation ID 45356 | CRICOS Provider Code 03685G 60 Belfast Street, Broadmeadows, VIC 3047, Australia www.auie.edu.au | Tel: +61 3 9302 1296**

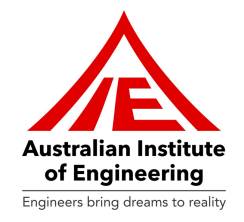

#### **Unit Dashboard**

The Unit Dashboard provides a comprehensive view of the entire unit of competency, including learning resources, written assessments, assessment tasks, and key elements, organizing all essential components in one accessible location. Please see the screenshot mentioned below:

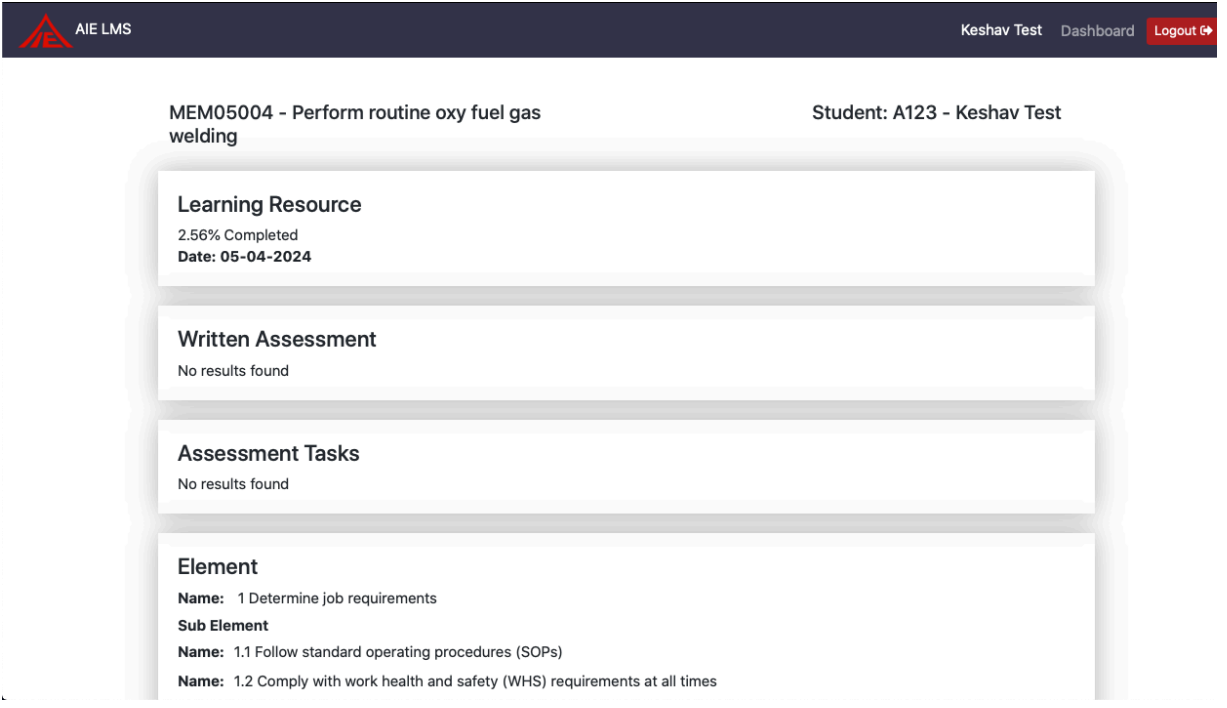

You can click on "**Dashboard**" button which can be found in top bar of the page in order to go to home page.

**ABN: 13 612 727 143 Registered Training Organisation ID 45356 | CRICOS Provider Code 03685G 60 Belfast Street, Broadmeadows, VIC 3047, Australia www.auie.edu.au | Tel: +61 3 9302 1296**

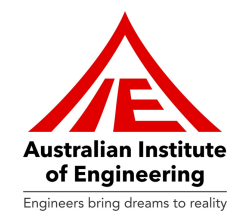

#### **Support**

Kindly click on "Support" section if you find any technical issue or need an assistance.

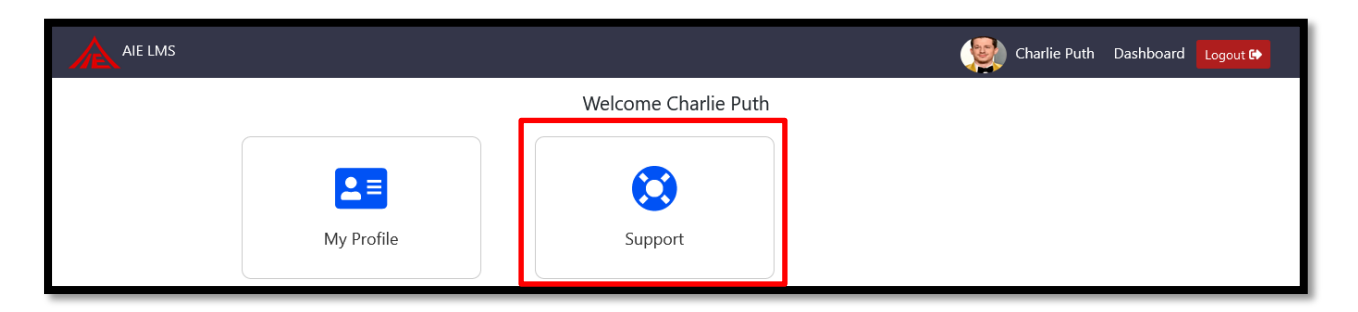

If you have any issues, please create a **support ticket** in **Support section**. You can give Ticket Title in "**Title**" Section and provide detailed information of issue in "**Description**". Please click on "**Submit**" button in order to raise a ticket.

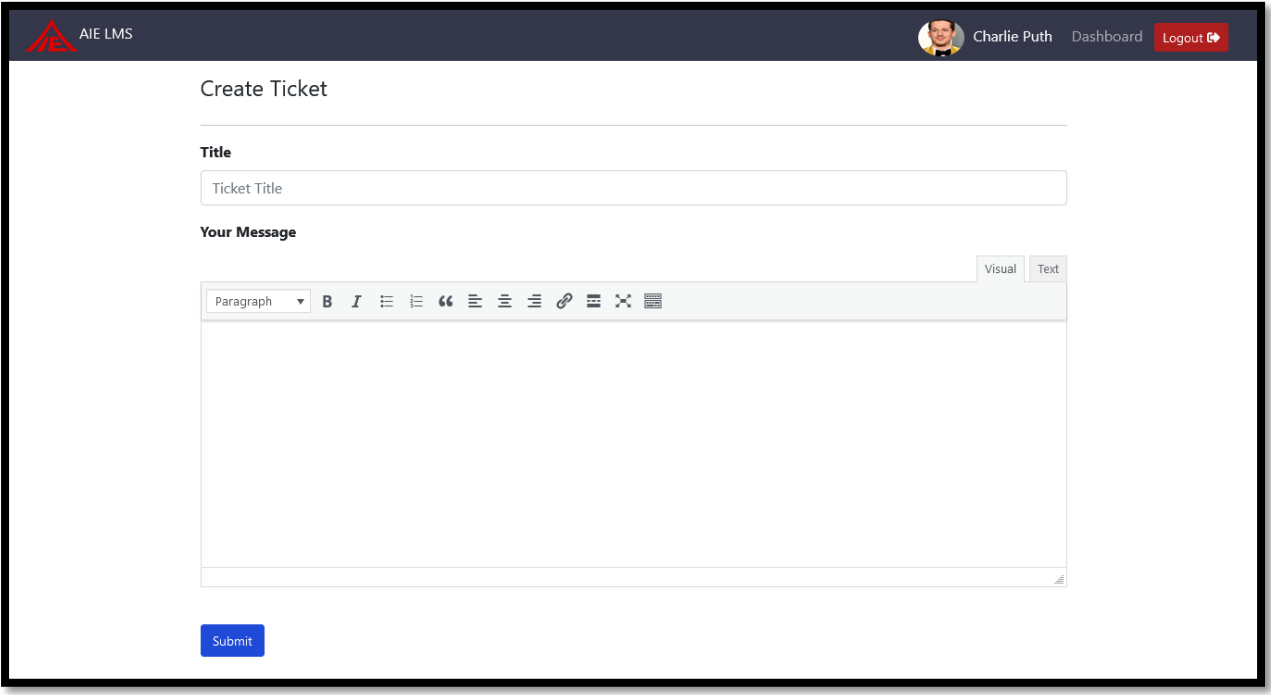

**ABN: 13 612 727 143**

**Registered Training Organisation ID 45356 | CRICOS Provider Code 03685G 60 Belfast Street, Broadmeadows, VIC 3047, Australia www.auie.edu.au | Tel: +61 3 9302 1296**

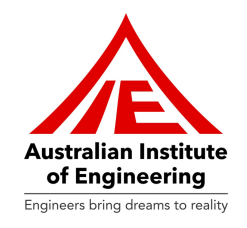

Please click on "**Logout**" button located in right side of "**Top Bar**" in order to exit **LMS**.

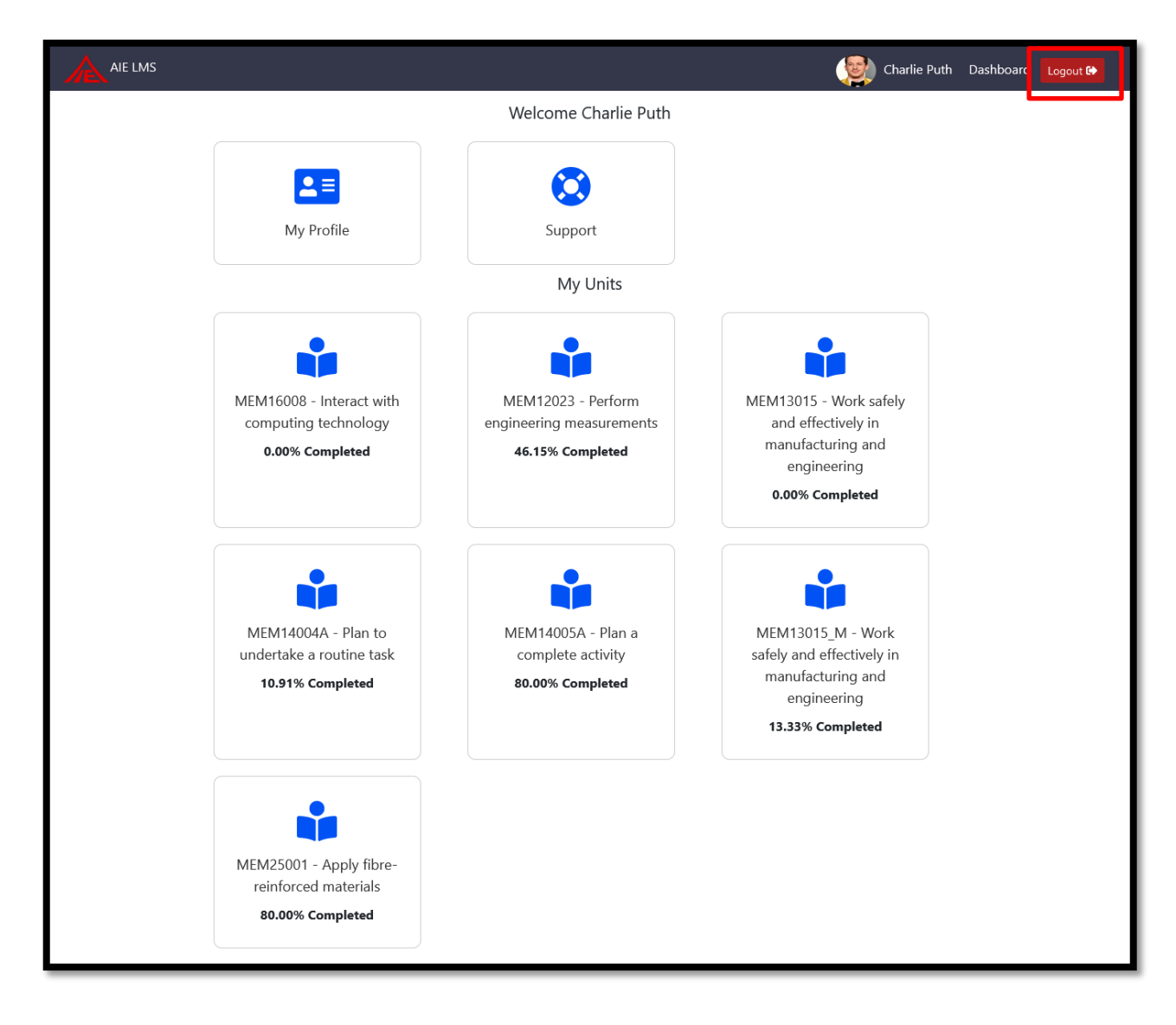